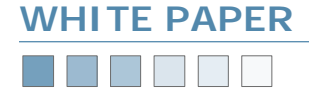

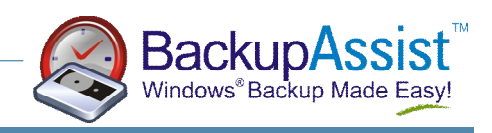

# **SNAP Server Backups**

*Using BackupAssist with SNAP Servers and other NAS Devices* 

# **Introduction**

BackupAssist can be used with SNAP Servers and other NAS devices in two ways:

- 1. Using the SNAP Server as a "destination" device: BackupAssist can backup your Windows Server (files, directories, Exchange, SQL, etc) and store the backup file onto a SNAP server.
- 2. Using the SNAP Server as a "source" device: BackupAssist can backup data from a SNAP server to tape, REV, Hard drive, or backup file.

This White Paper discusses exactly how to setup BackupAssist to use the SNAP server in the two scenarios listed above.

*Please note: In this White Paper, the term SNAP Server is used to describe NAS devices manufactured by SNAP Appliance. It is also used as a generic term to describe NAS devices produced by other manufacturers as well*.

# **Authenticating to your SNAP Server**

The first step is to setup BackupAssist to authenticate to your SNAP server before each backup. To do this:

- 1. Go into your backup job, and click "Advanced".
- 2. Click "Modify scripts to run before and after the backup<br>3. Type in the following:
- Type in the following:

Net use \\computer /user:*username password* 

Where: server is your computer (workstation) name. **username** is a user on your workstation. **password** is the password for that user.

*Hint: Using an IP address for your server name will make the process more reliable because it removes the dependency on your DNS or WINS server for name resolution.* 

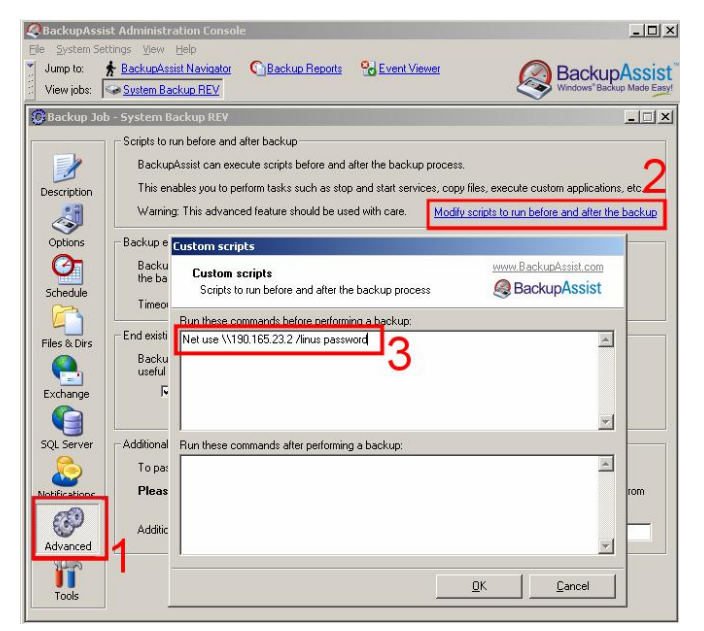

# **Using the SNAP Server as a Destination Backup Device**

### **Example Scenarios of Usage**

On Windows 2000 and later, BackupAssist can perform the backup of your Windows server to a single backup file. This file can then be placed onto your SNAP server.

You may have several reasons for this. For example, you may choose to have multiple backup jobs— one to a conventional backup device (such as tape), and another onto your SNAP Server. The SNAP Server can be used to store daily backups of your critical data, thus making it easy and convenient to do a restoration, as your data is always online (whereas your tape may be stored offsite).

Alternatively, you may choose to store the SNAP server offsite and connect to it via a VPN.

## **How To Setup BackupAssist**

There are two ways you can setup BackupAssist to perform the backup to a SNAP server:

- 1. Backup your data to a local temporary directory, and then copy the backup file to your SNAP Server **(recommended).**
- 2. Backup your data to the SNAP Server directly

**Option #1** is **recommended**, as the backup process will be quicker and more reliable. However it requires enough free space on your hard drive to store the backup job.

**Option #2** is **less reliable** because if network connectivity fails any time during the backup process, the entire backup job will fail. It is common for the "average" network to experience some disruption to network connectivity over several hours although this goes unnoticed to the user, it will often cause a disruption to the backup job.

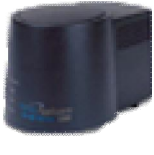

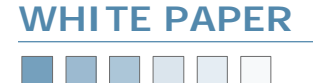

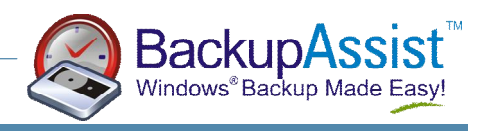

#### **Setup procedure for Option #1**

Important: Ensure that you have followed the steps in the section '*Authenticating to your SNAP Server'* on Page 1. If you skip this step, your backup will not work.

Now go to the options tab, and do the following — please refer to the screenshot below:

- 1. Select to backup to file, and choose your backup filename.
- 2. Enter in the path of a temporary directory.
- 3. Check the checkbox titled '*Copy file to another location*'.
- 4. Type in the path on your SNAP server where you want the backup to be placed.

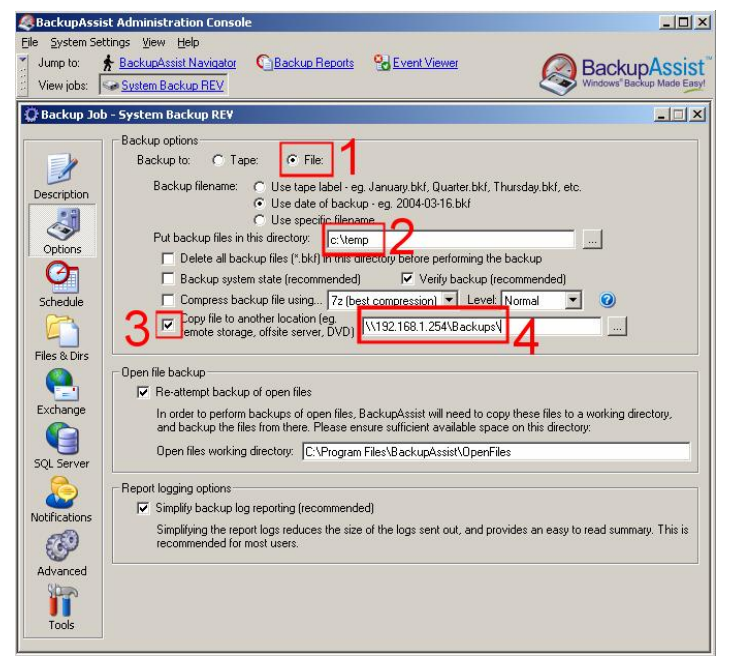

#### **Setup procedure for Option #2**

- 1. Select to backup to file.
- 2. Enter in the path of your SNAP server where you want the backup to be placed.
- 3. Leave this checkbox **unchecked.**
- 4. Leave this textbox **empty.**

# **Using The SNAP Server As A Source Of Data**

#### Example Scenarios of Usage

You may use a SNAP server as a shared file server for your workgroup or domain. You now wish to backup the data on your SNAP server to another backup device, such as tape, REV or removable hard drive.

#### How To Setup BackupAssist

Important: Ensure that you have followed the steps in the section *Authenticating to your SNAP Server* on Page1 **If you skip this step, your backup will not work.** 

1. In Windows Explorer, map your SNAP server as a drive. In the example below, the SNAP server is mapped as Y:. Hint: Using an IP address for your SNAP server makes the process more reliable, and removes the dependencies on the DNS or WINS server for name resolution.

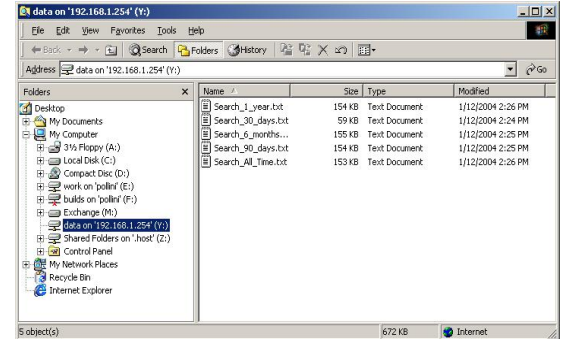

2. In BackupAssist, go to the Navigator > Settings > Map Network Drives as shown. Now add your newly mapped drive to the list of mapped network drives. Be sure to use a valid username and password for your SNAP server.

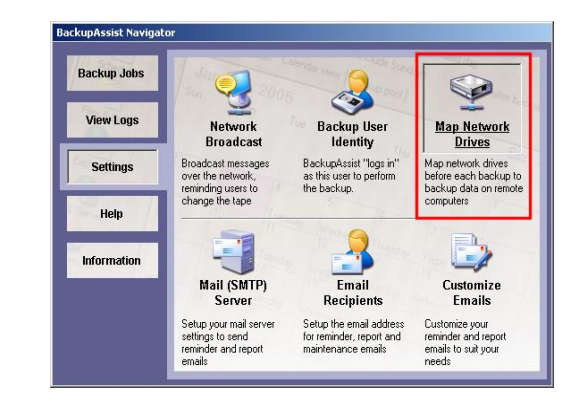

3. Now go to the backup job in BackupAssist, and the **Files & Dirs** tab. Select the data you want to backup from your SNAP server. In the example, the entire X: share has been selected for backup by clicking on the checkbox (highlighted in red).

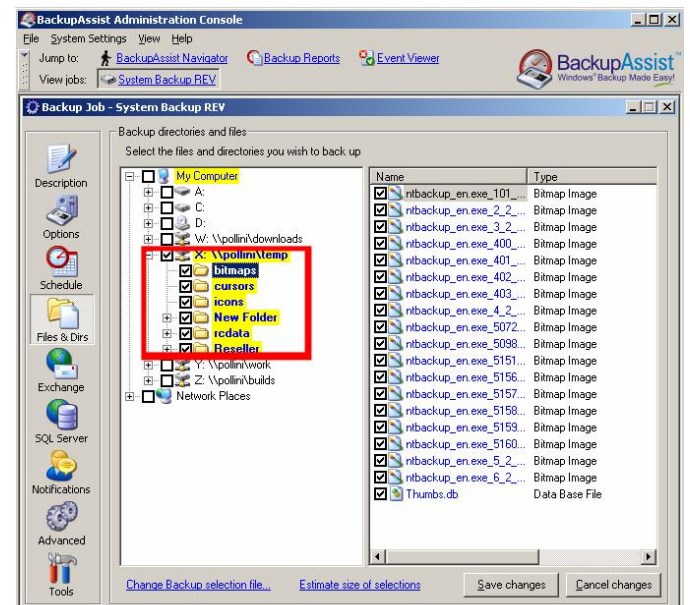

 $\Box$ 

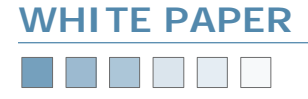

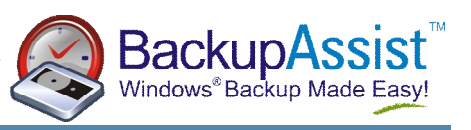

Your backups will now include the data on your SNAP server.

*Note: An alternative method of backing up the data on your SNAP server is to backup using the UNC path for your server in the format of \\server\share\.* 

To find your server, click under "Network Places", and locate your domain or workgroup and your SNAP server.

# **Additional Resources**

From time to time, we discover additional useful resources, and publish this information on our website:

<http://www.BackupAssist.com/resources>